#### **Lerarenopleiding Thomas More Kempen**

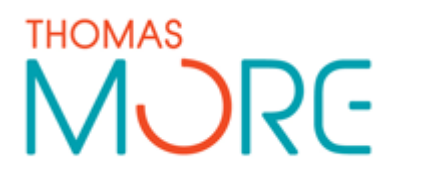

Campus Turnhout Campus Blairon 800 2300 Turnhout Tel: 014 80 61 01 Fax: 014 80 61 02

Campus Vorselaar Lepelstraat 2 2290 Vorselaar Tel: 014 50 81 60 Fax: 014 50 81 61

## **Lesvoorbereidingsformulier**

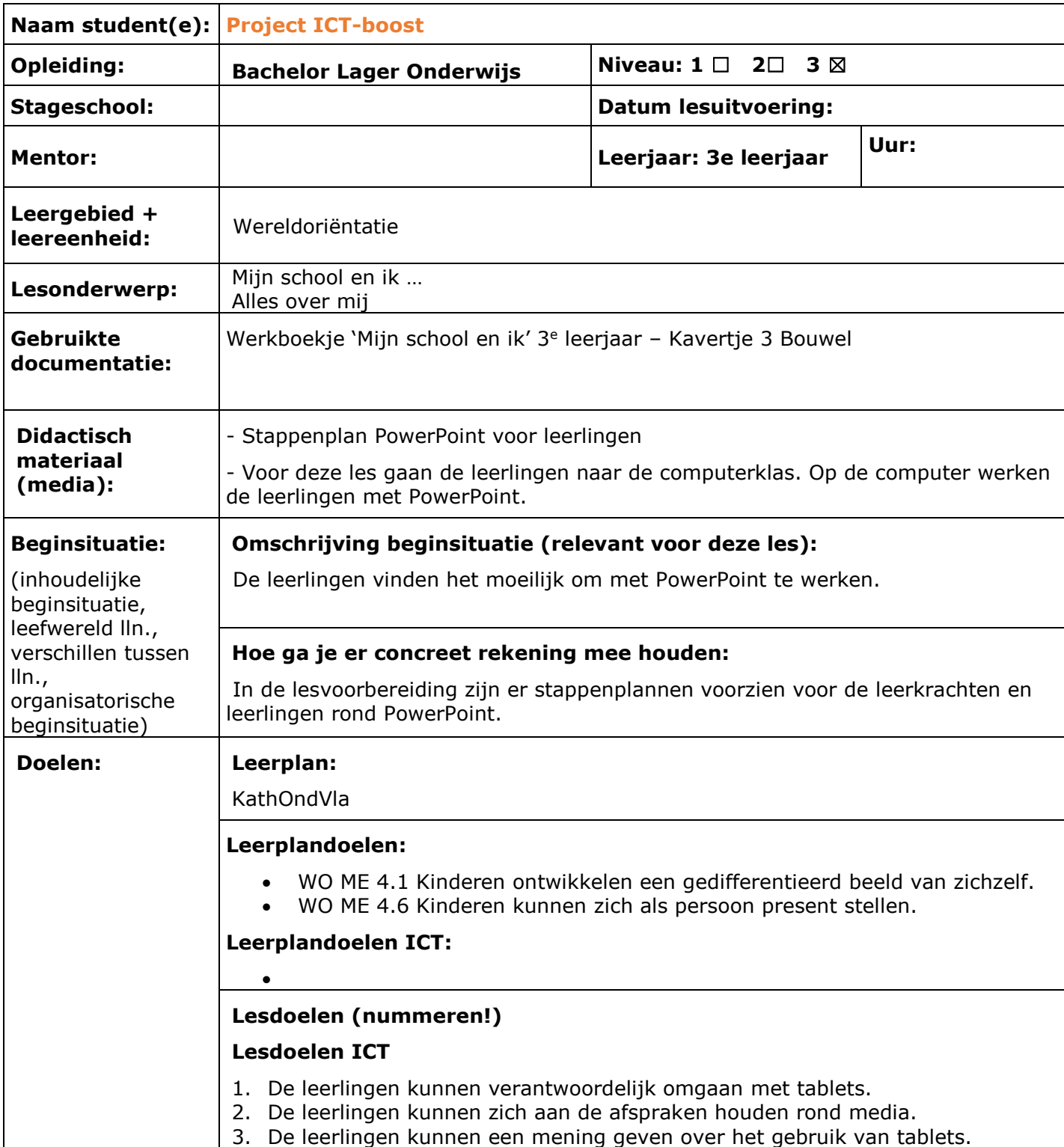

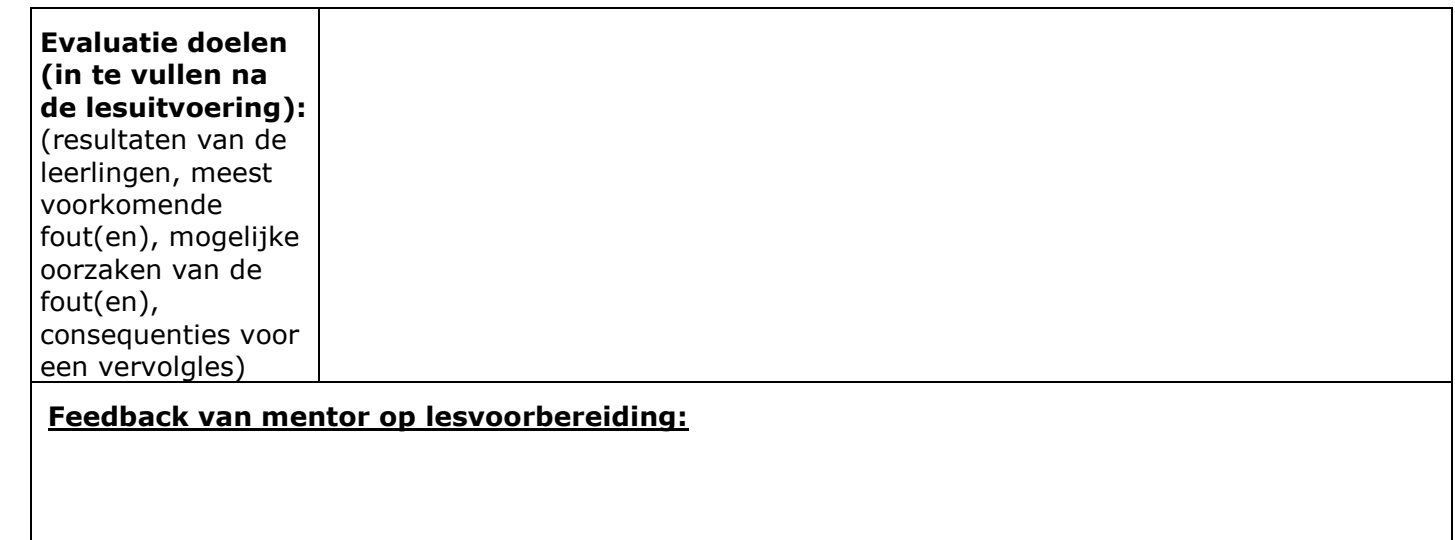

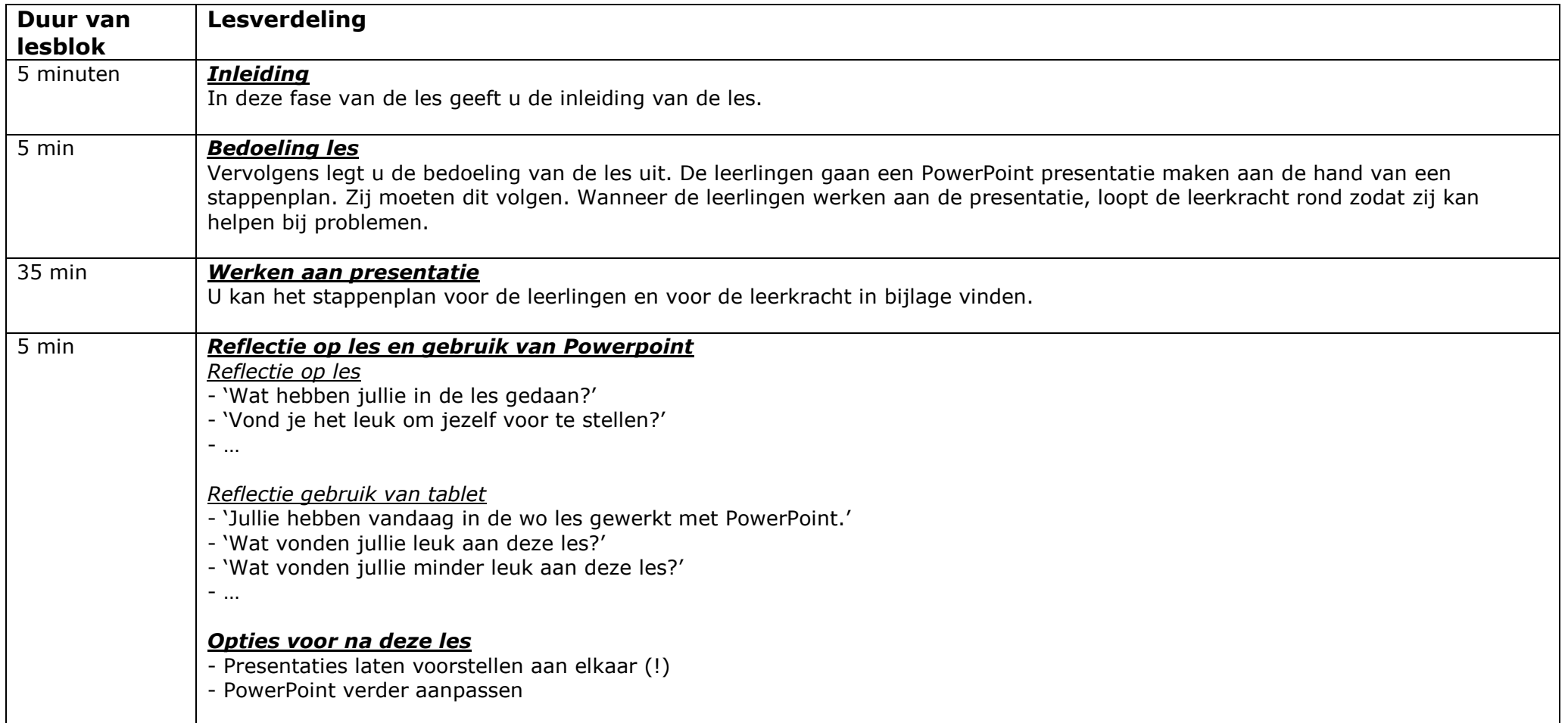

# Bijlage 1: Stappenplan PPT voor leerlingen

# **Alles over mij…**

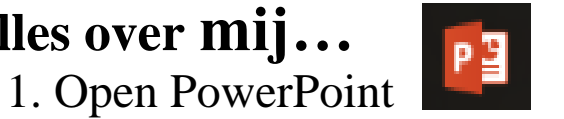

2. Typ je eigen naam in de titelpagina.

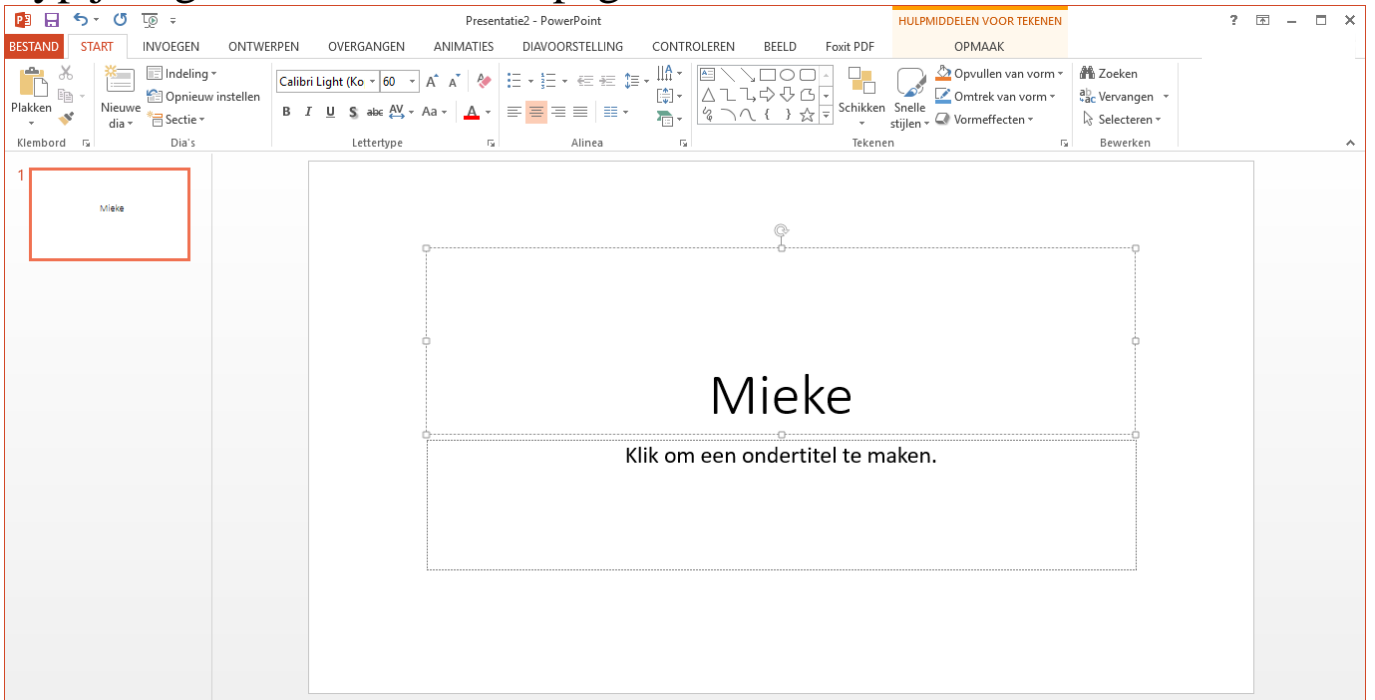

- 3. Verander het lettertype van de naam
	- Naam in groter lettertype zetten
	- Naam in het vet zetten
	- Naam onderlijnen
	- Naam in andere kleur zetten

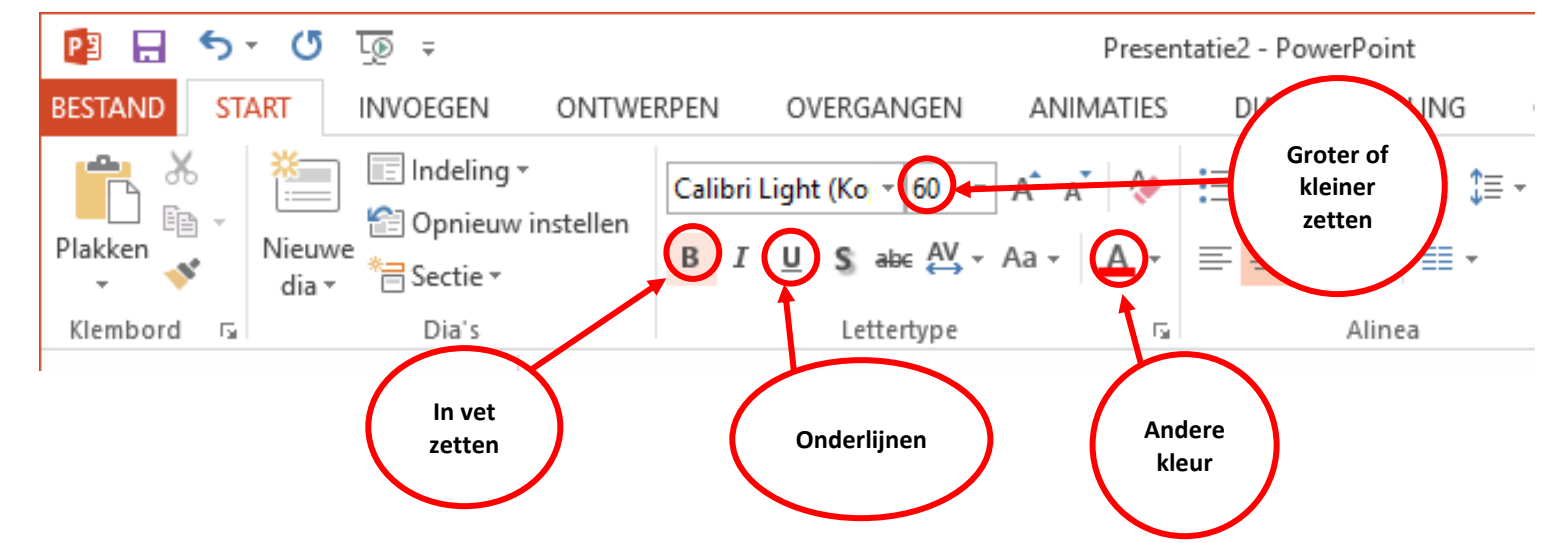

### 4. Voeg een nieuwe dia toe

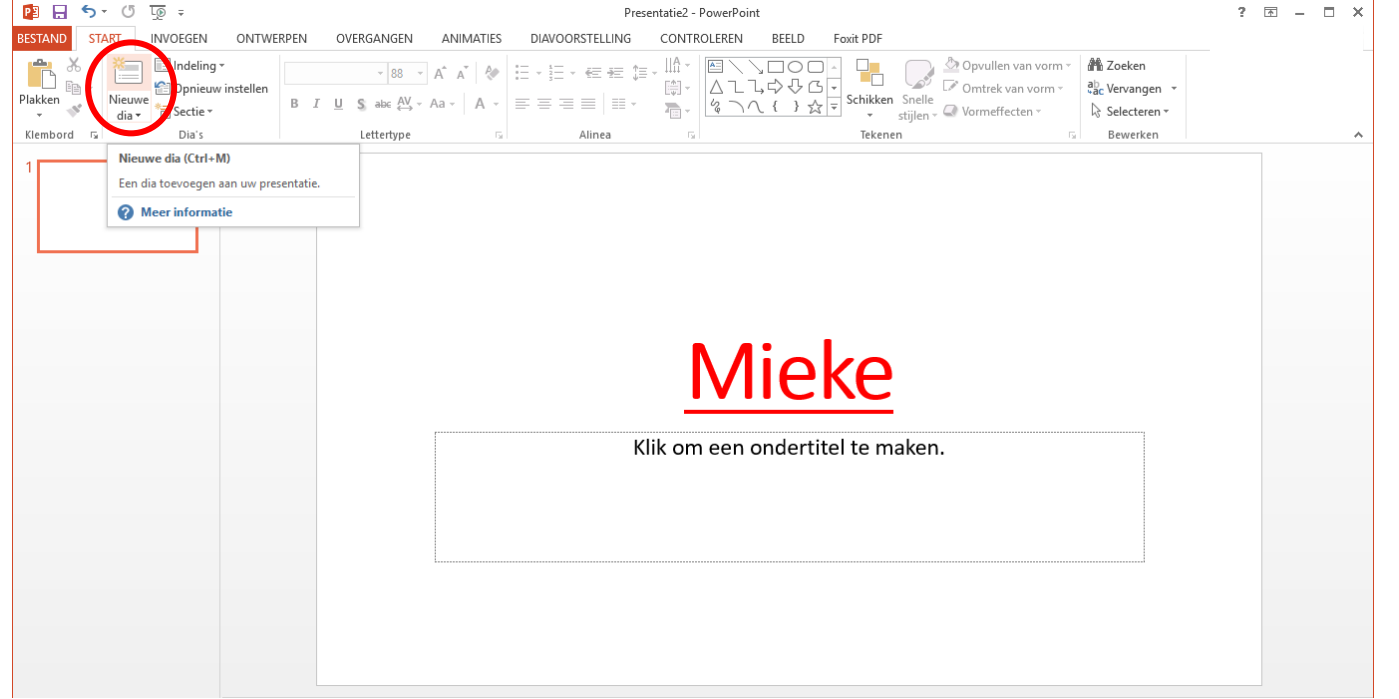

5. Typ je eigen verjaardag in bij Klik om een titel te maken.

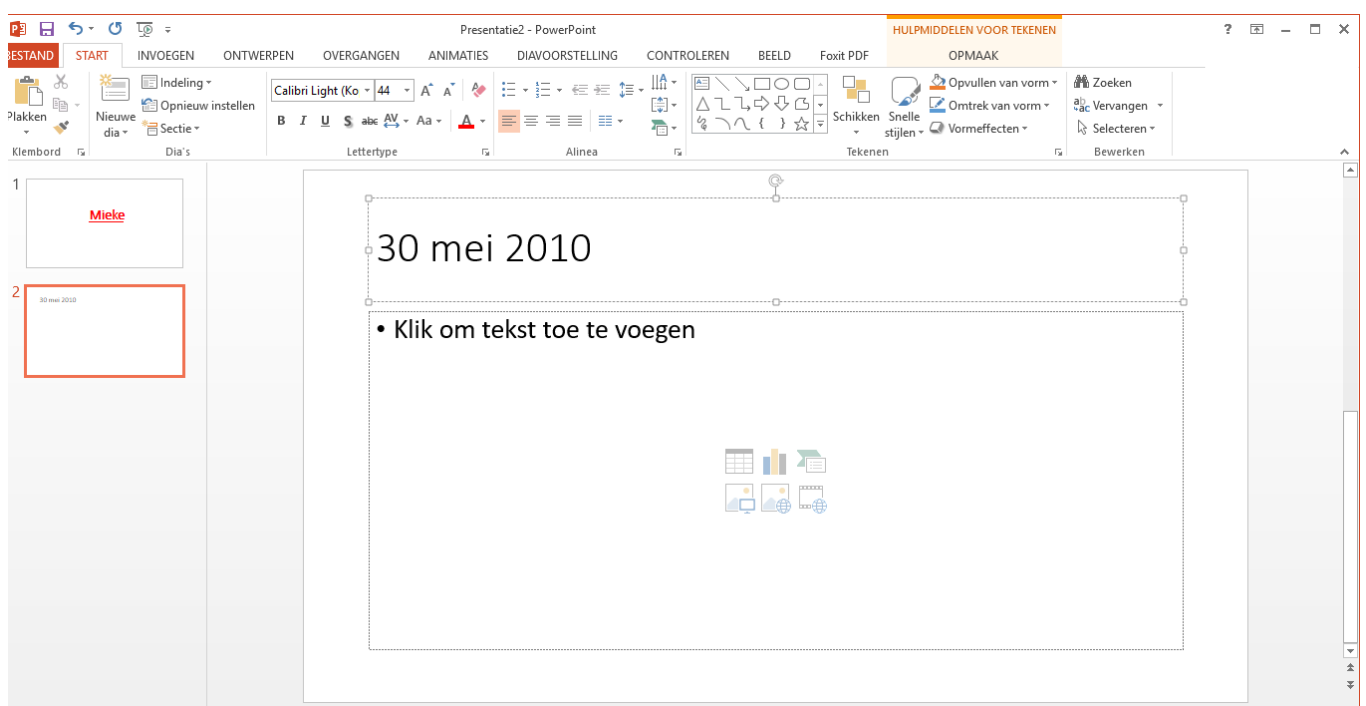

### 6. Voeg nog eens een nieuwe dia in.

7. Typ 'Familie' bij

Klik om een titel te maken.

- Naast het bolletje zet je hoeveel broers en/of zussen je hebt.

- Je drukt op 'Enter'. Naast het volgende bolletje typ je: oudste, middelste of jongste.

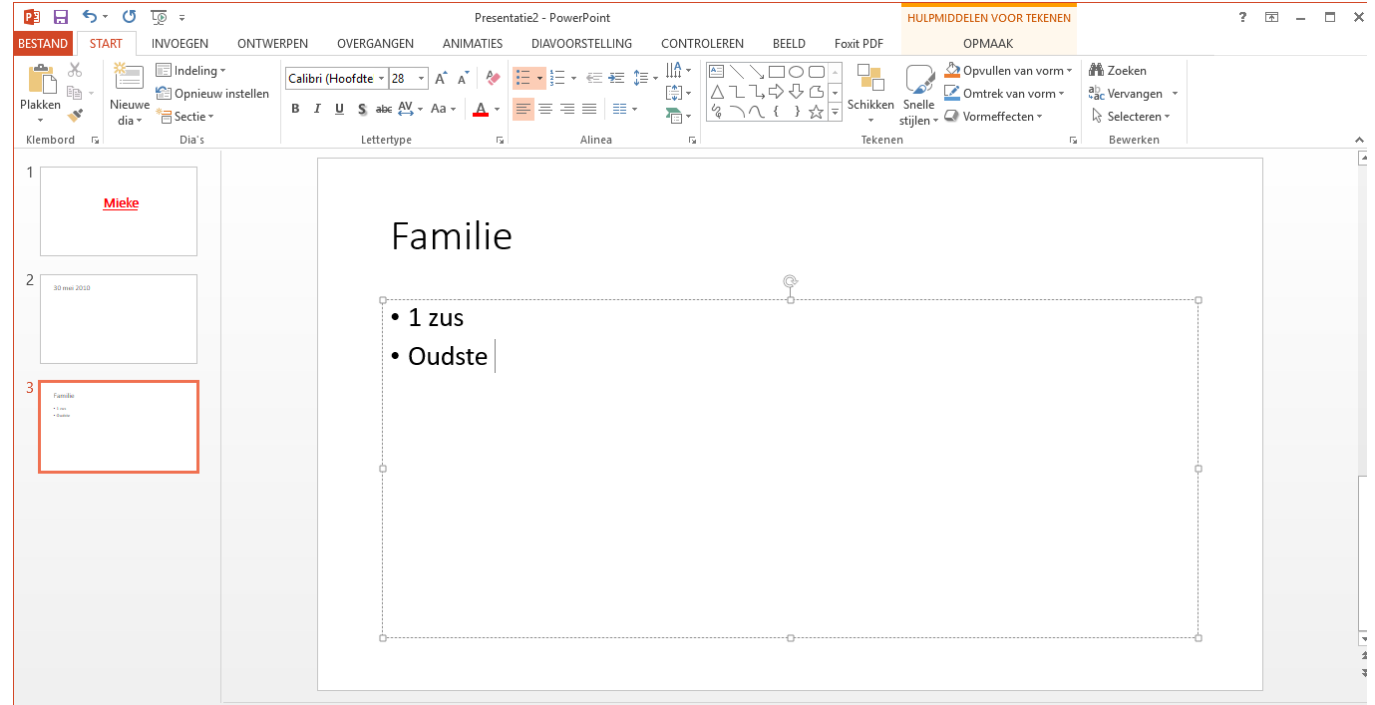

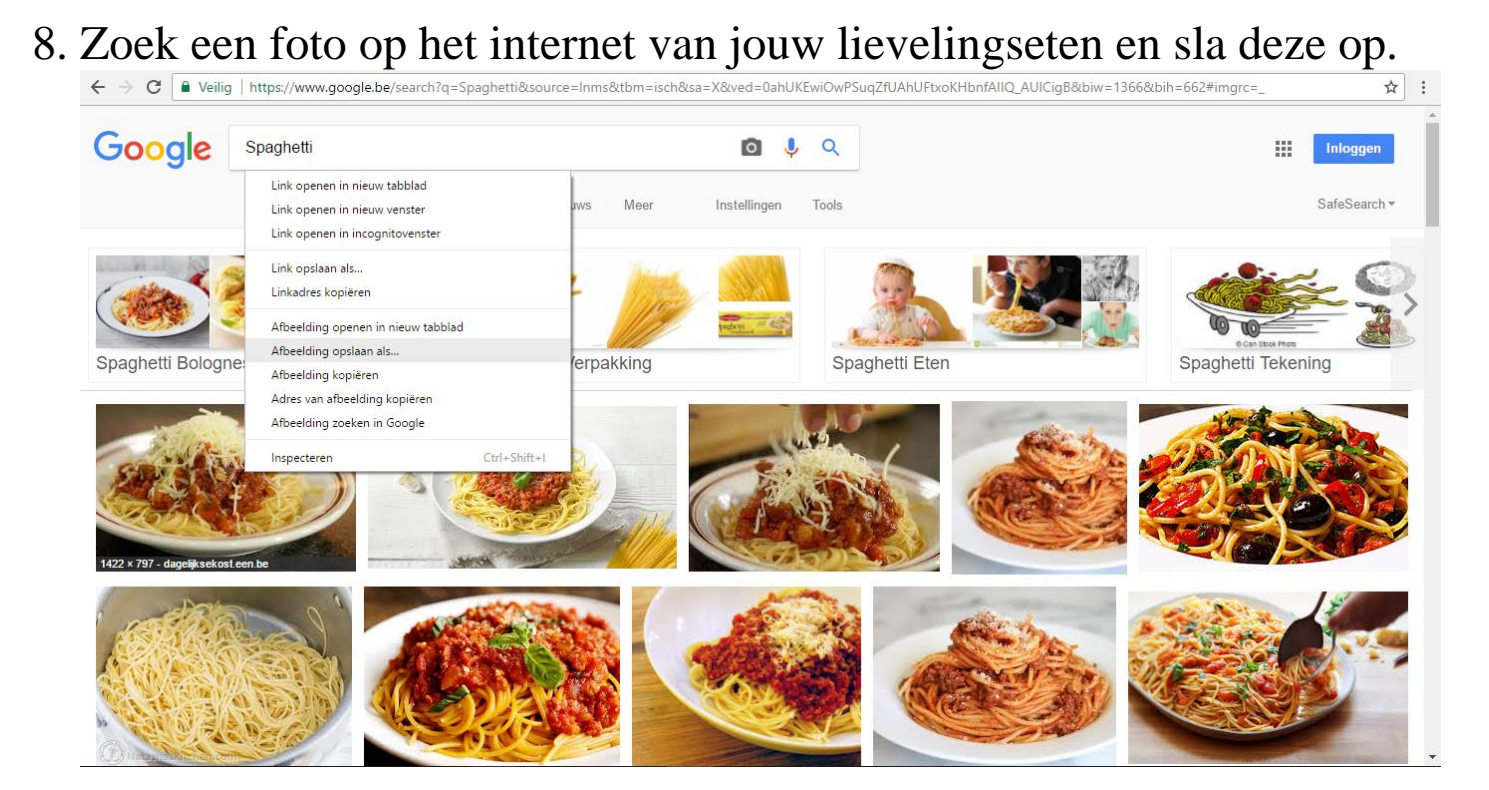

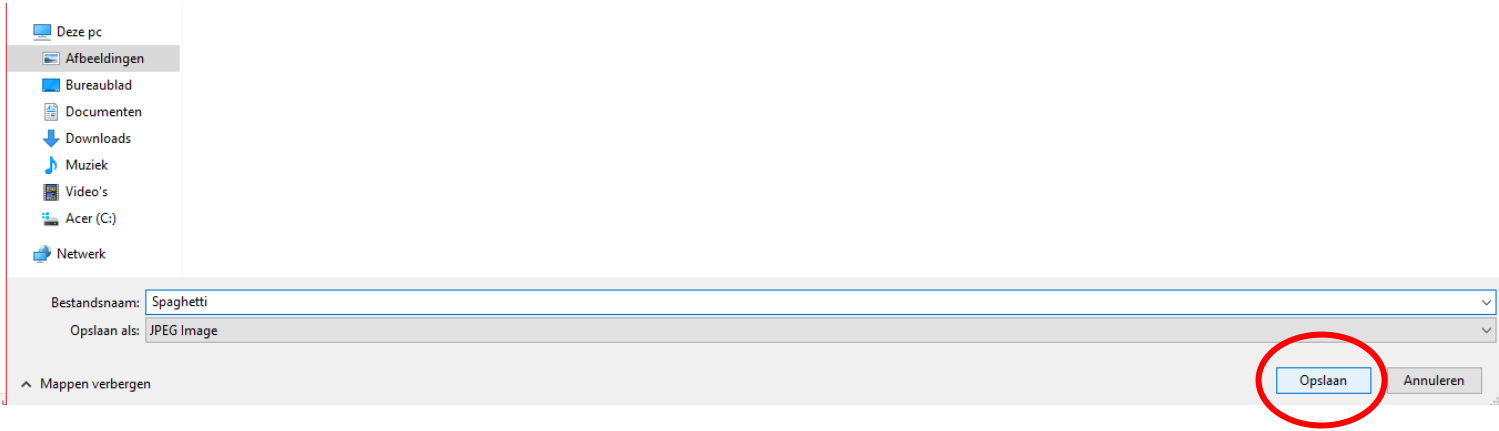

## 9. Voeg deze afbeelding toe in een nieuwe dia

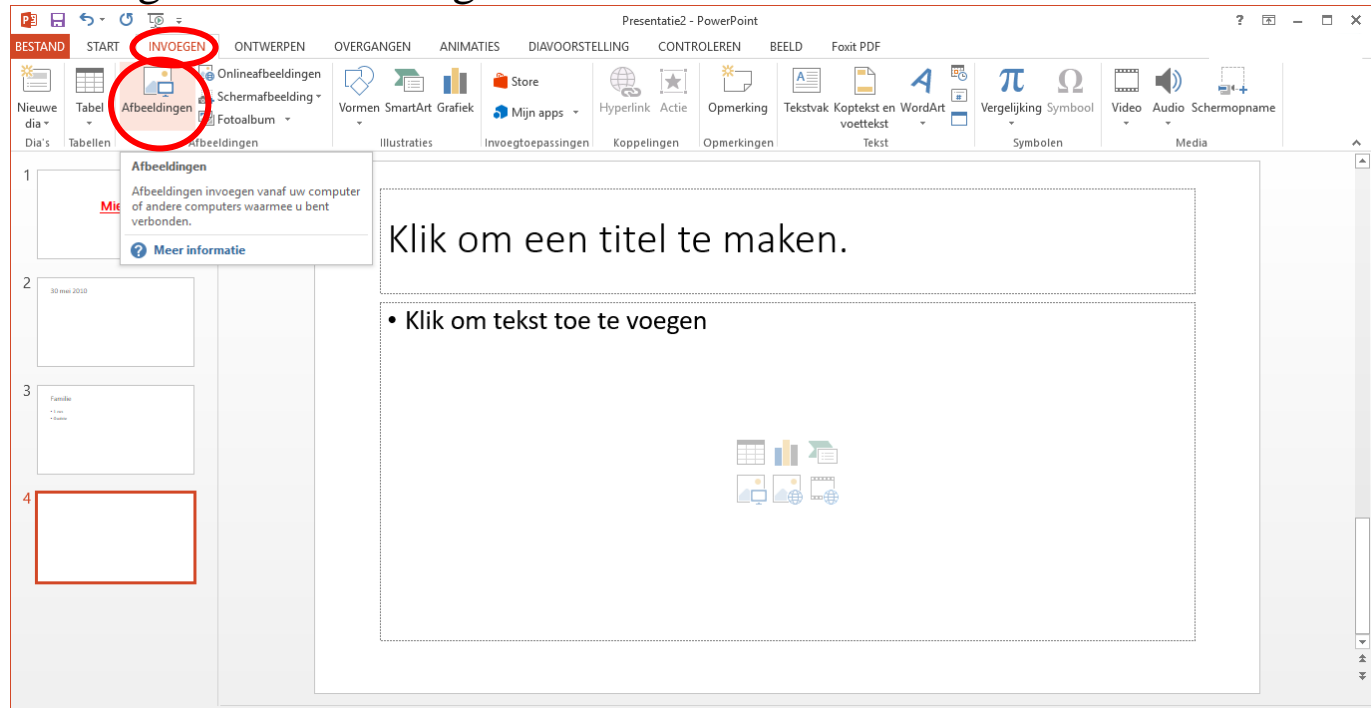

#### 10. Pas de grootte aan van de foto. 図日ちの頃。  $2 E - E$ Presentatie2 - PowerPoin HULPMIDDELEN VOOR AFBEELDINGEN ESTAN **START INVOEGEN** ONTWERPEN OVERGANGEN ANIMATIES DIAVOORSTELLING CONTROLEREN BEELD Foxit PDF OPMAAK Afbeeldingen comprimere Afbeeldingsrand 문 -Naar voren \*  $\frac{1}{2}$  7 cm **Page** Kleur Afbeelding wijzigen کک  $\Box$  Afheeldings Naar achteren  $\cdot$  iii  $\overline{\phantom{a}}$ Achtergrond Riisni  $\frac{1}{25}$  12,5 cm EE Artistieke effecten - 4 Beginwaarden van afbeelding  $5k -$ **SK** Selectievenster verwijderen Aanpasse Afbeeldingsstijlen Schikker Mieke Klik om een titel te maken.  $2<sub>1</sub>$ 30 mei 2010 Familie  $\frac{1}{2}$  (see<br> )  $\frac{1}{2}$ **CARD**

- 11. Plaats vervolgens de foto in het midden. Je doet dit door de foto naar het midden te verslepen.
- 12. Voeg een nieuwe dia in.
- 13. Typ je favoriete tv serie, snoep, plek, vakantieland, vak en boek. Verander het lettertype (vet, grootte, kleur, onderlijnen, …).

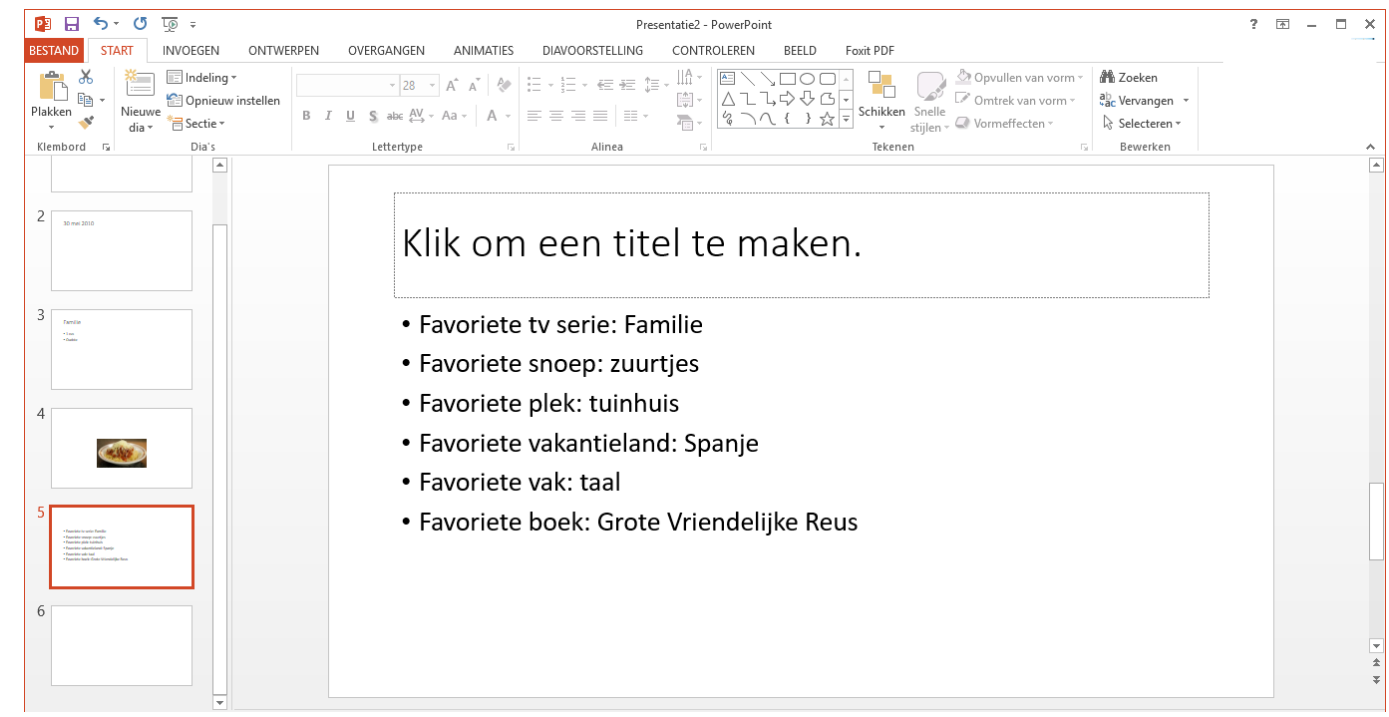

14. Zoek een foto van een muzieknoot op internet en sla deze op.

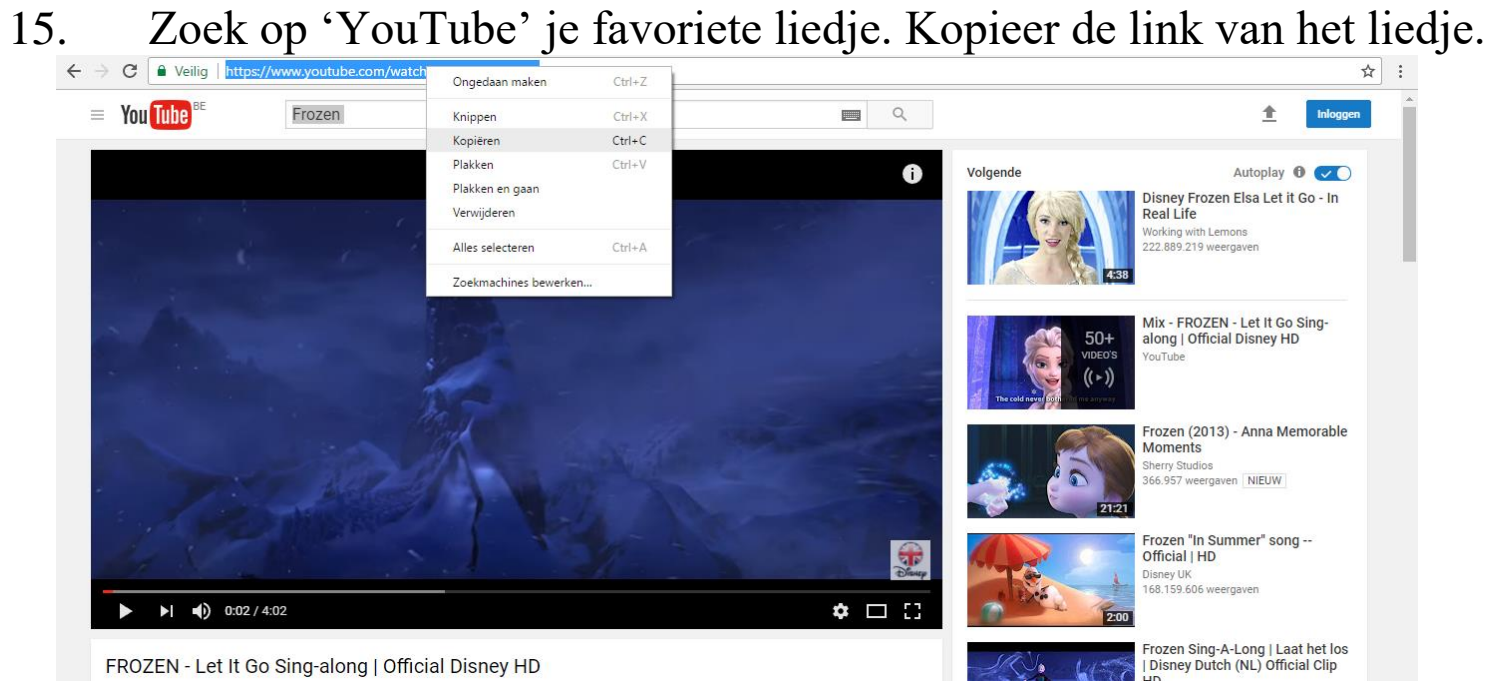

16. Voeg een nieuwe dia toe. Voeg de afbeelding van de muzieknoot in.

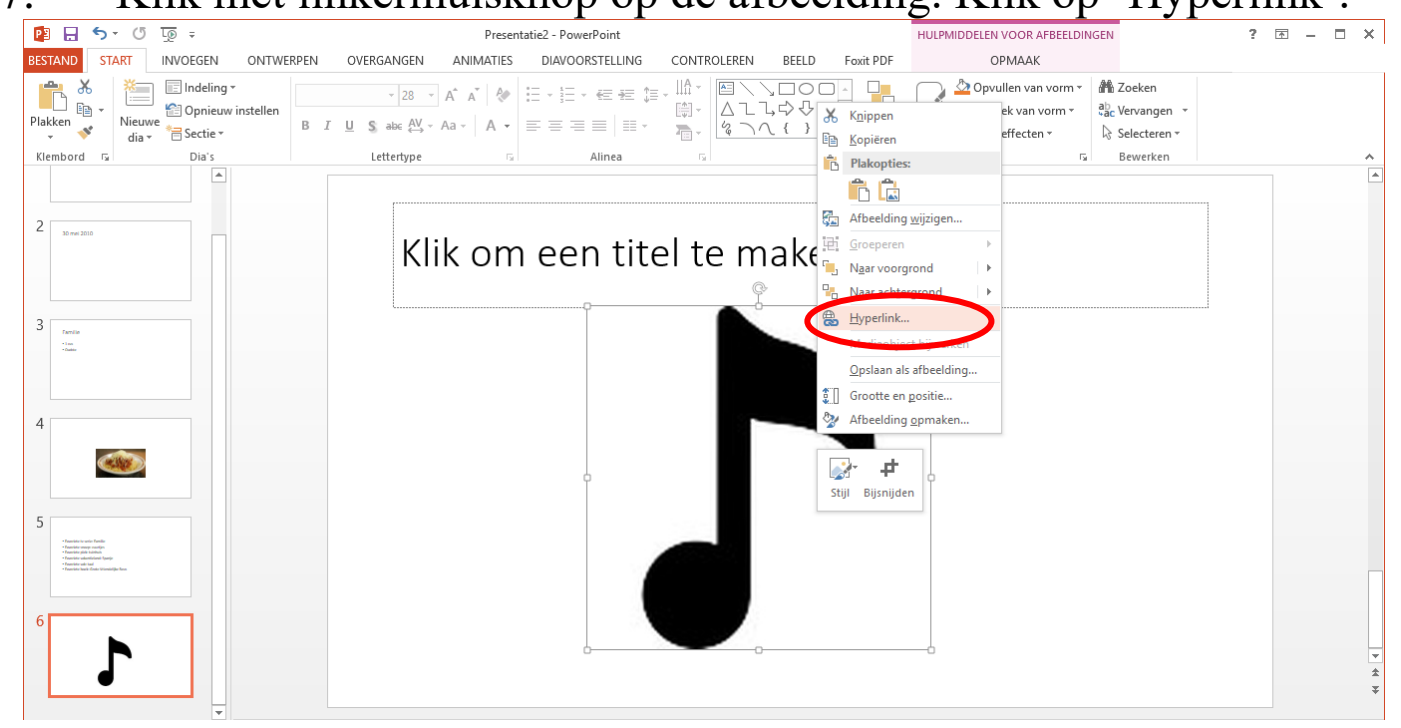

## 17. Klik met linkermuisknop op de afbeelding. Klik op 'Hyperlink'.

## 18. Plak de link bij 'Adres'.

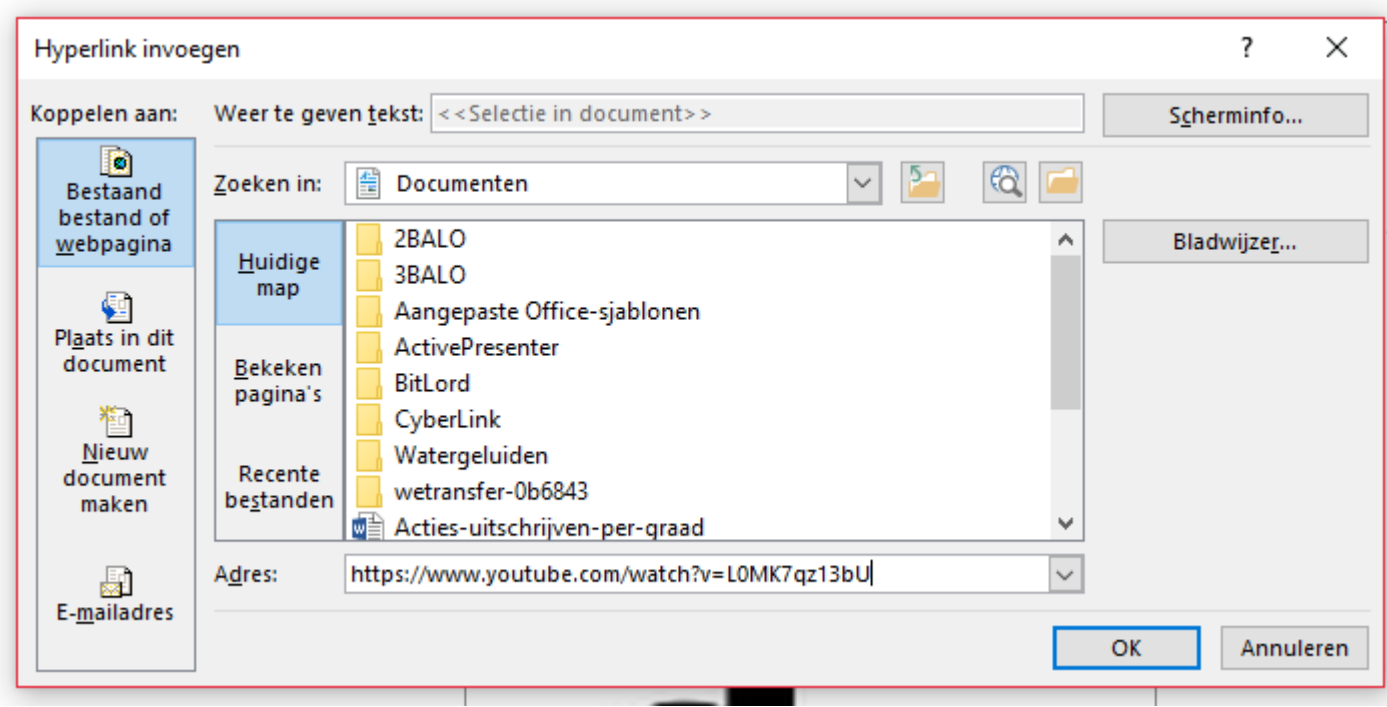

## 19. Voeg een nieuwe dia in.

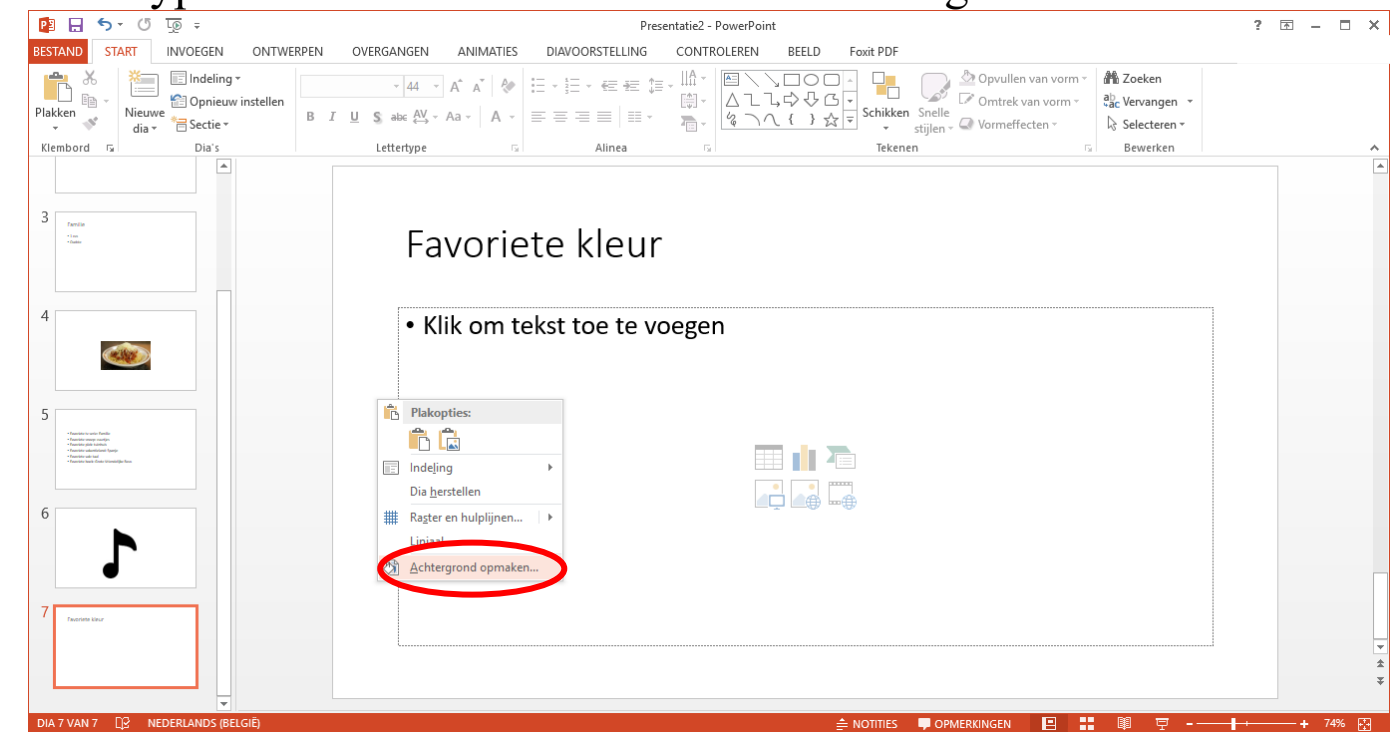

## 20. Type 'Favoriete kleur'. Verander de achtergrond van de dia.

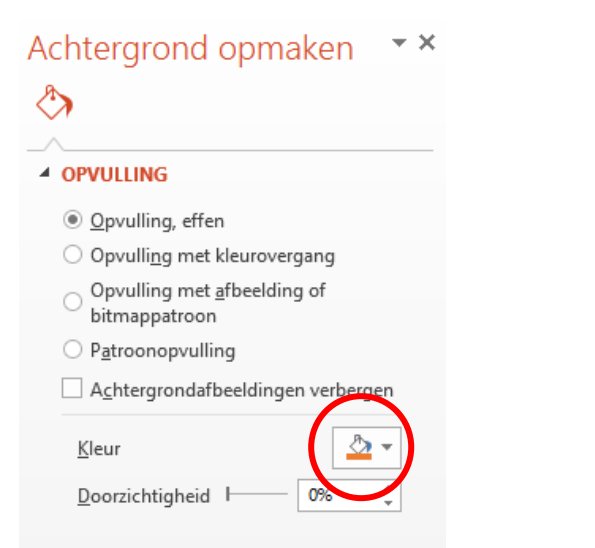

## 21. Sla de PowerPoint op. Bestand – Opslaan als

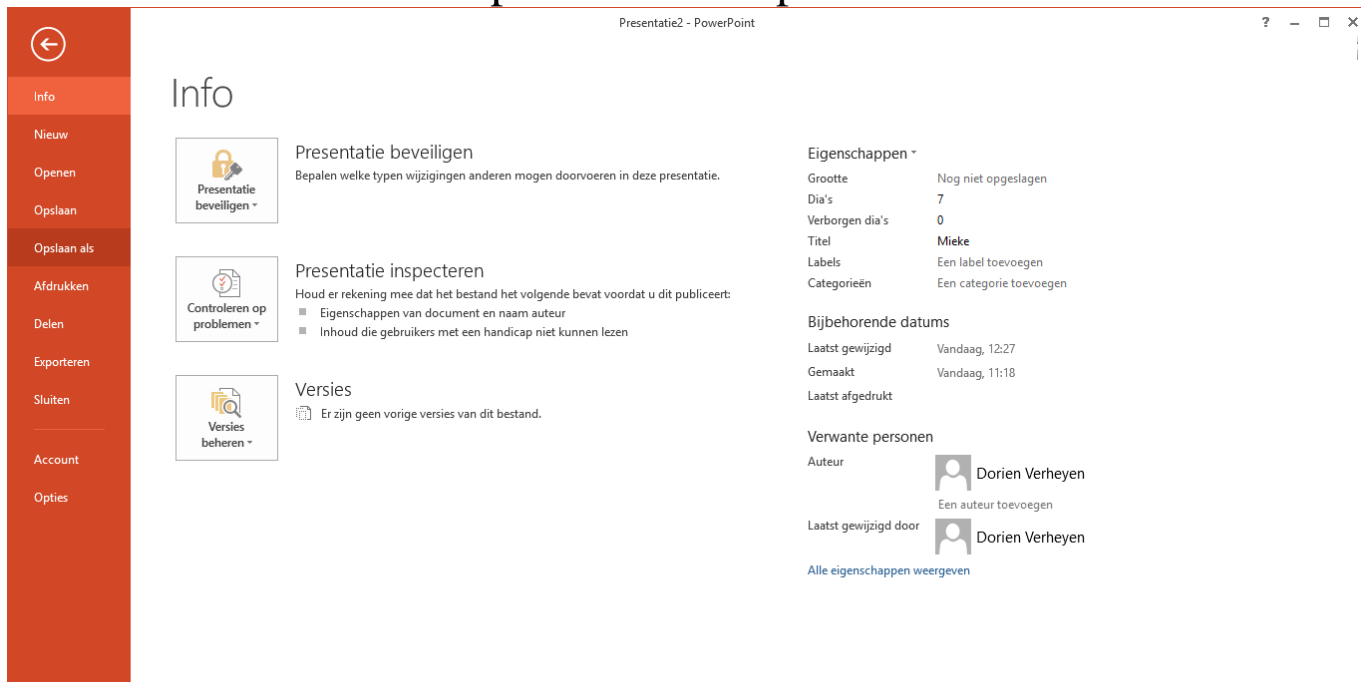